# **Photo Albums on the SDOS Website**

### *Introduction*

SDOS Members who take photos when out birding often attach record shots of their sightings etc. to posts on the User Group. These are stored on the User Group server and can be accessed by User Group subscribers who register with groups.io in order to acceess the group messages, photos etc on a browser.

The photos displayed in albums in the gallery on our website should be more than just record shots and have both photographic merit as well as interest for birders.Examples can be seen in the various albums in the Gallery on our website (see [https://www.sdos.org/gallery.html\)](https://www.sdos.org/gallery.html). The various albums can be viewed by using the drop-down menu which appears as a narrow white box in the top right corner of the image area. Albums prefixed 'Index' are special albums which contain the images displayed in slide-shows on some of the pages.

### *Photographic Notes*

- Images will generally have been taken with a DSLR or Bridge(superzoom) camera in order to achieve sufficient definition to enable cropping to give a satisfactory result which will stand enlargement without significant loss of quality.
- Lanscape (or square) format should be used (to avoid the need to scroll down the image).
- Only JPG/JPEG files can be uploaded onto the website.
- Image files should not be compressed before uploading (maximum size is 15MB) and they will be stored at full size.
- The gallery images are displayed with a standard 600px width.
- File names must not begin with a non-alphanumeric character. Display order is determined by the filename order, but files can be renamed after uploading.
- You may add IPTC (International Press Telecommunications Council) information to the image to display a title and caption and also to give the author's name and copyright information

### *Creating An Album*

To create your personal album you need to apply to the IT Coordinator (itsupport $(a)$ sdos.org). You will be given a 'username' to enable you to login to the website, and an empty album will be created for you.

## *Logging-in*

The first time you login you will not have a password, so see below for the procedure to follow, otherwise you can simply enter your User Name and Password on the log-in screen..

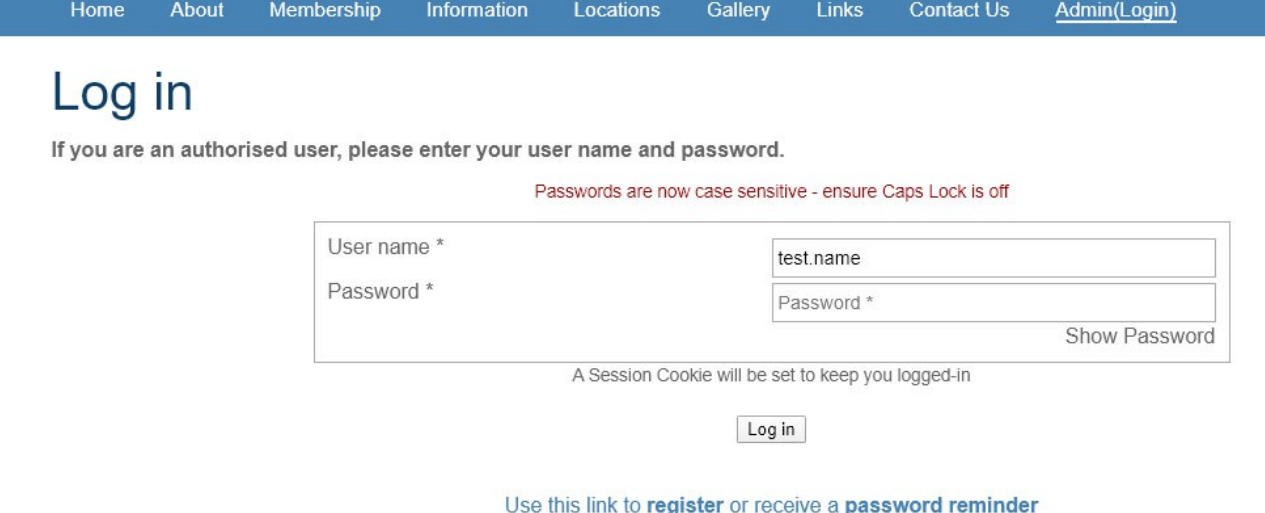

### *First Time Log-In*

When you receive your username and have been notified that your album is ready, you will be able to login to the website (click on Log In on the menu line)... .

The first time you log-in you will not have a password, so leave that field blank and click on "Use this link to register......"

This will open the set/reset page

# Password set or reset

Please enter your name and email address below to register or to change your password.

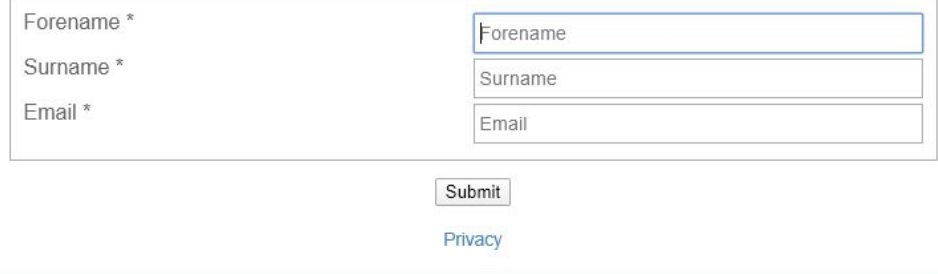

Complete the details and click Submit.

You should then receive an email as follows (check your SPAM or Junk folders if necessary)

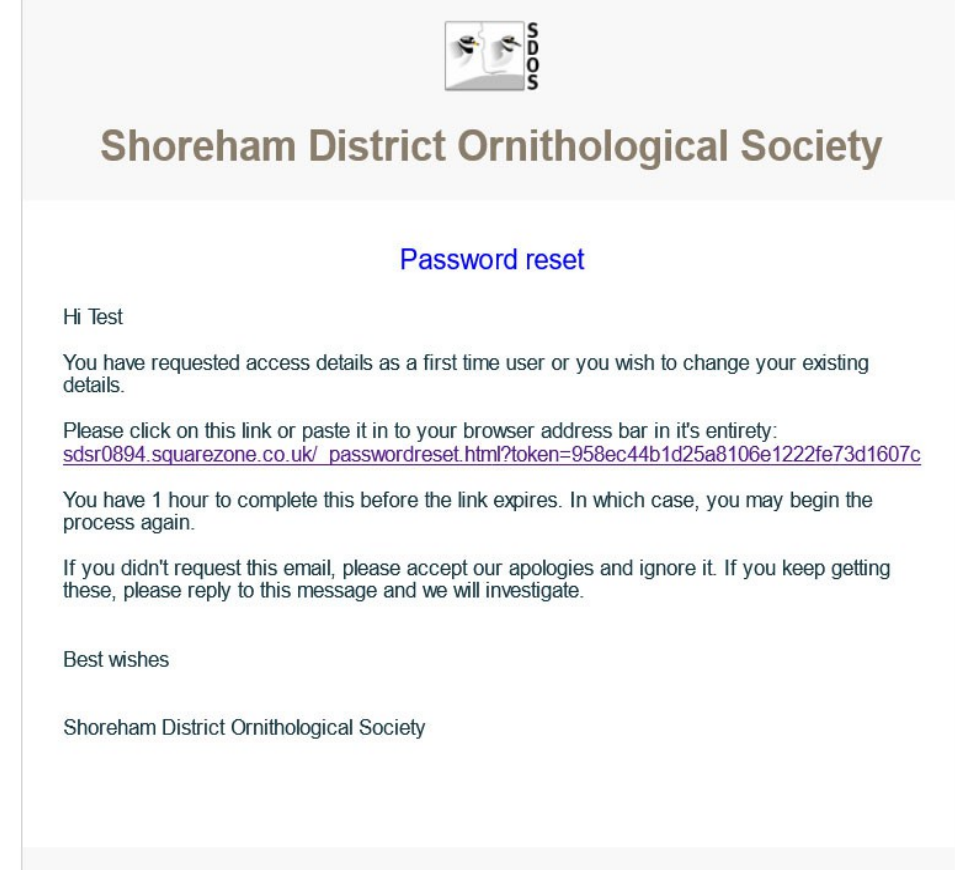

Click on the link to access your details page where you can set up a password.

#### *Editing Your Gallery*

- 1. Log-in to the website, as described above.
- 2. Select the GALLERY option from the top-line menu.
- 3. Select YOUR Gallery from the drop-down menu (you will only be able to edit your gallery unless you have Administrator privileges)

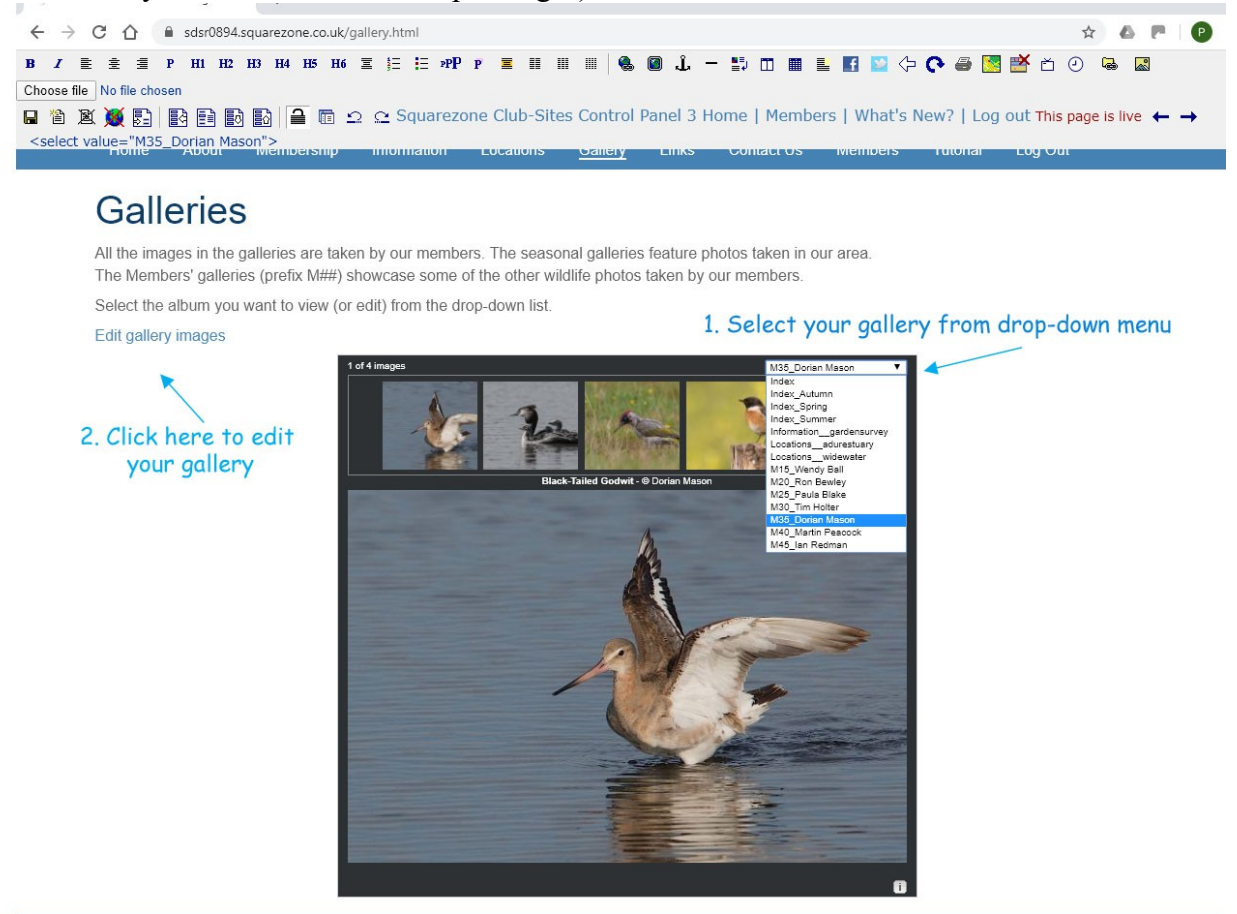

4. Click the Edit Gallery Images link to the left of the image area.and scroll down the page to the Editing area

#### **Gallery Images**

Use this form to upload images to **Index** album

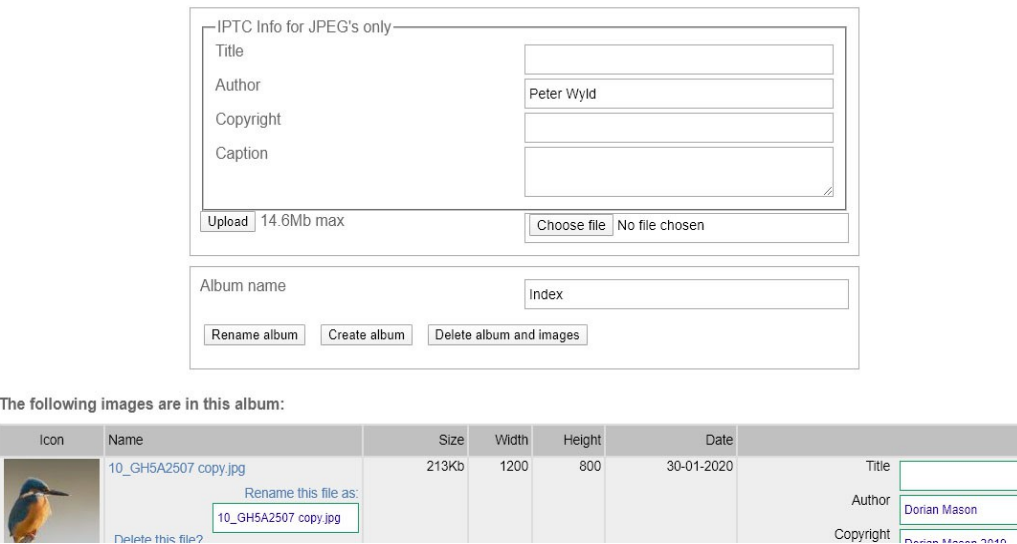

- Copyright **Decise Mages** 5. To upload an image use the "**Choose File**" button and select the file you want.
- 6. Complete the ITPC information boxes with Title, Author, Copyright (your name, the

copyright symbol is added automatically) and Caption.

- 7. Then press the **Upload** button
- 8. The Image, with the information you have entered, should appear in the table at the bottom of the page. You can now edit the individual image information if you wish, but don't forget to press the **Update** button for each image you change.